# 臺北市校園單一身份驗證服務 – 校務行政系統親子綁定

 臺北市政府教育局為提供臺北市親師生校園學習及生活之 E 化服務,如學雜費繳款、社團 活動報名、到離校資訊、線上請假、公布欄、調查表、班級通知事項及臺北酷課雲(親師生學習 整合平臺)之其他相關服務。

家長為享有上述 E 化服務,需以校務行政系統親子綁定之信箱,作為開通臺北市校園單一身 分驗證方式登入之帳號,俾能使用相關系統。

 109 年 9 月將全面推廣線上繳交學雜費,鼓勵家長申請臺北市校園單一身分驗證親子帳號, 即可於臺北市校園繳費系統查詢繳費單,後續搭配悠遊付 APP,更可推播學雜費繳款資訊以即時 繳費,或採用 Pay.Taipei、信用卡等多元管道繳費,亦可自行列印繳費單至銀行櫃檯繳費或以載 具出示繳費條碼至超商繳款。

**※** 本申請表屬於全面普查,無論是否申請綁定都須家長簽名。

**※** 帳號綁定之後可持續使用至學生畢業。

二、親子綁定申請流程

#### 步驟 **1**:由學校首頁進入校務行政系統

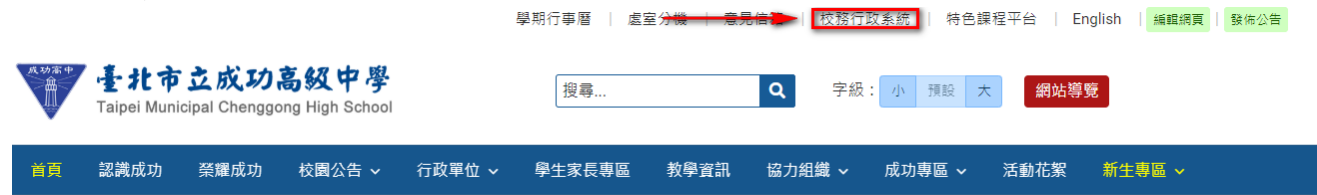

#### 步驟 **2**:選擇家長身分作帳號登入

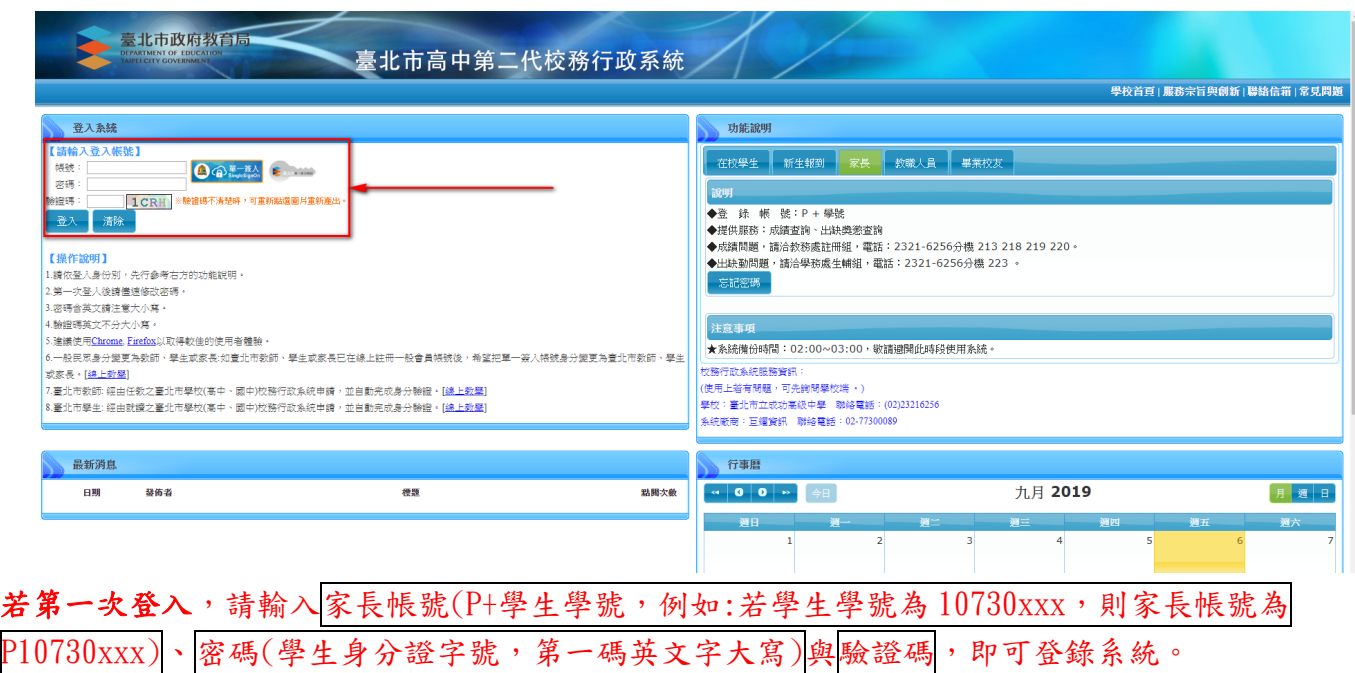

一、申請書:開學第一週由註冊組印製並發放至各班,並於 **9/14** 前繳交至各班導師,收到【申請 書】之後導師才能幫忙認證。

第一次登錄後,系統即會要求更改密碼。

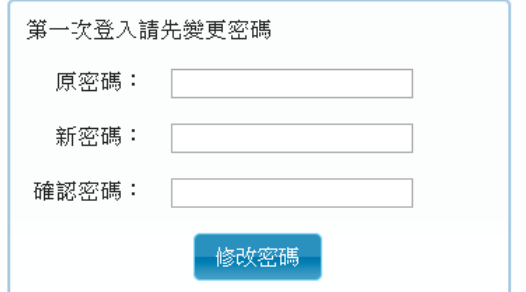

若帳號、密碼有疑義者(如忘記密碼或密碼被學生亂改掉以致無法登入者),請洽網路中心(分機 255、256)處理。

步驟 **3**:請點選【親子綁定】

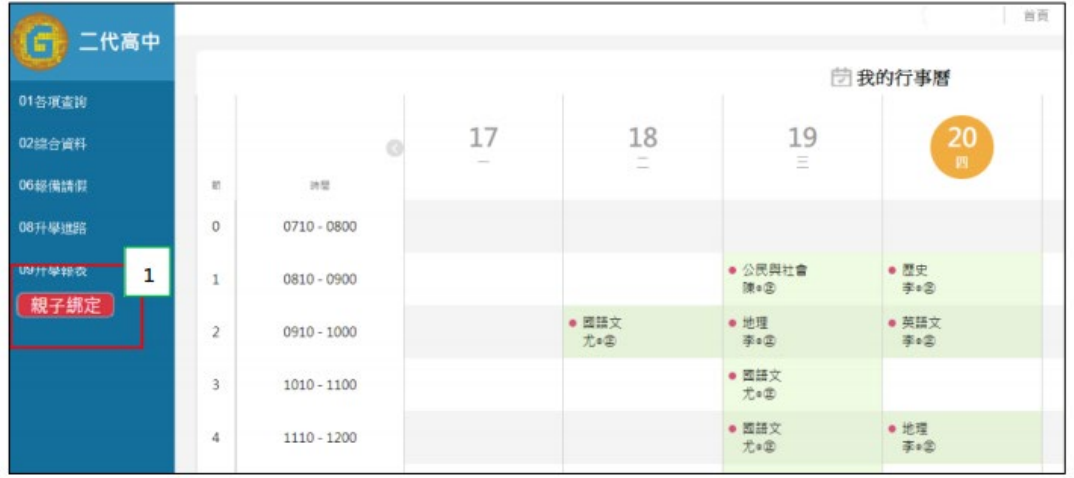

## 步驟 **4**:請點選【確認學生相關資訊】

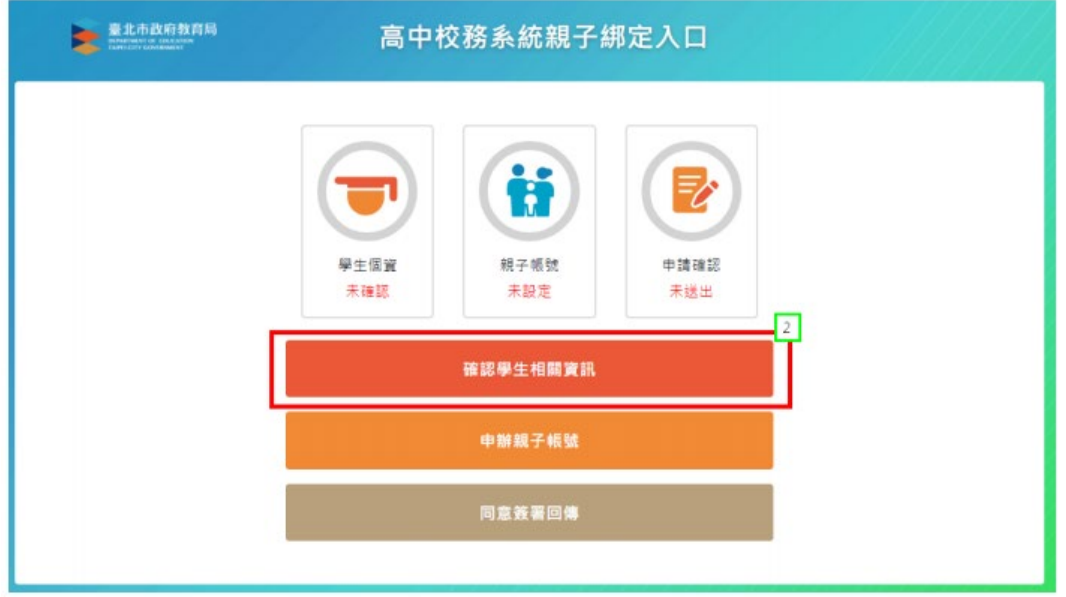

## 步驟 **5**:確認資料皆正確後勾選「資訊正確」,再點選【填答送出】。

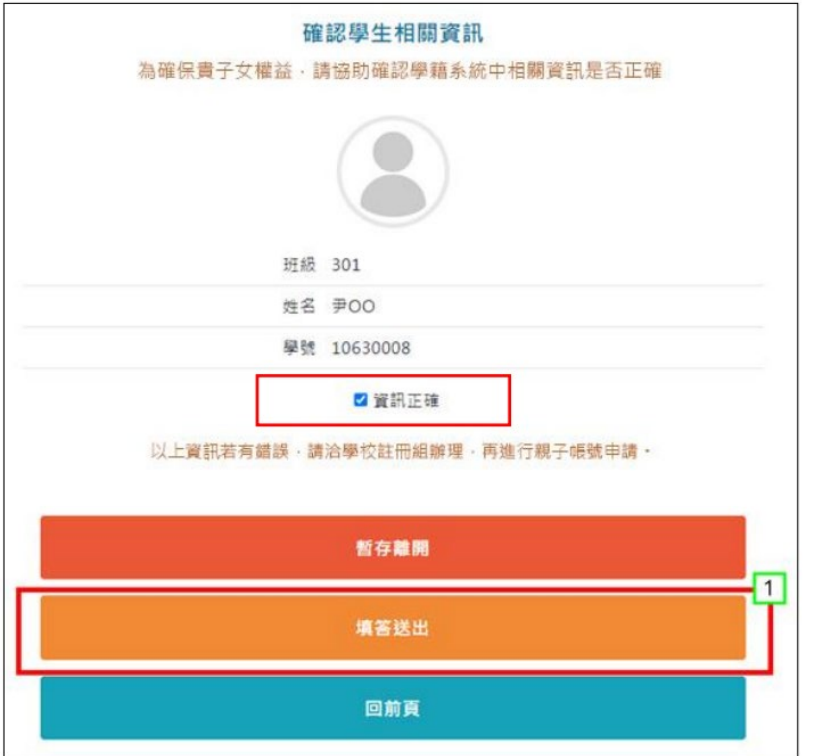

### 步驟 **6**:勾選【本人同意】按鈕,並點選【申辦帳號】。

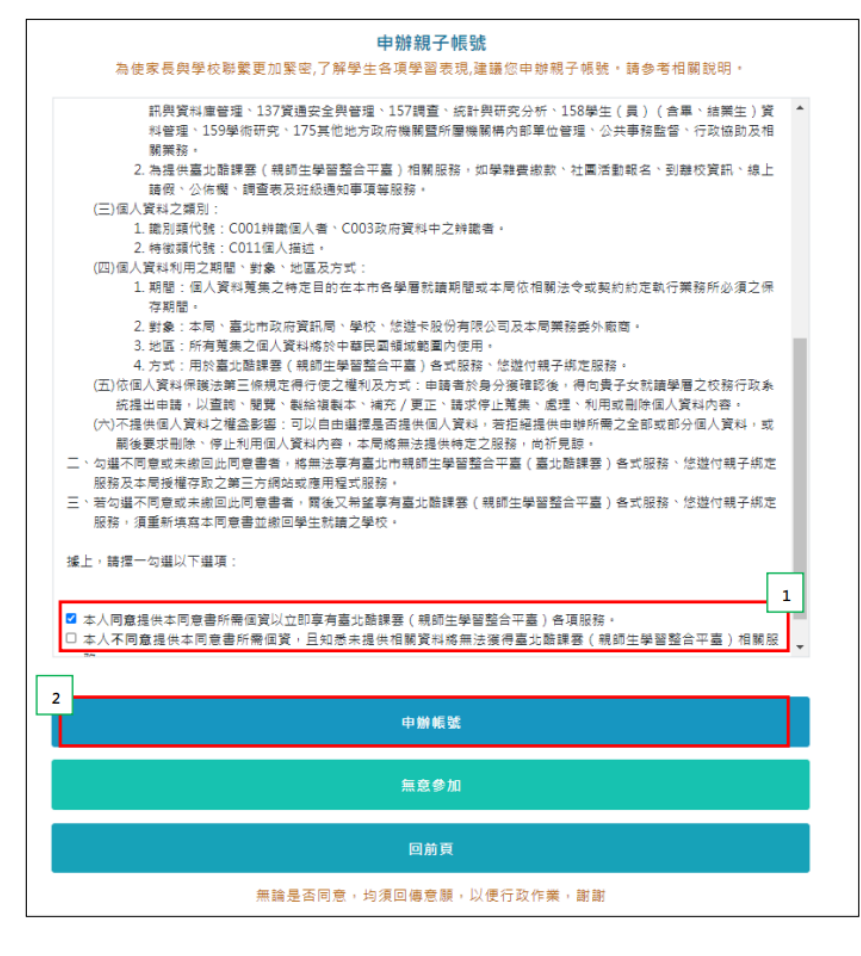

步驟 **7**:選擇申辦方式(一位、兩位或監護人),並填寫綁定資料,確定申請資料無誤後點選【確認 送出】,待導師依家長填寫之【申請書】審核。

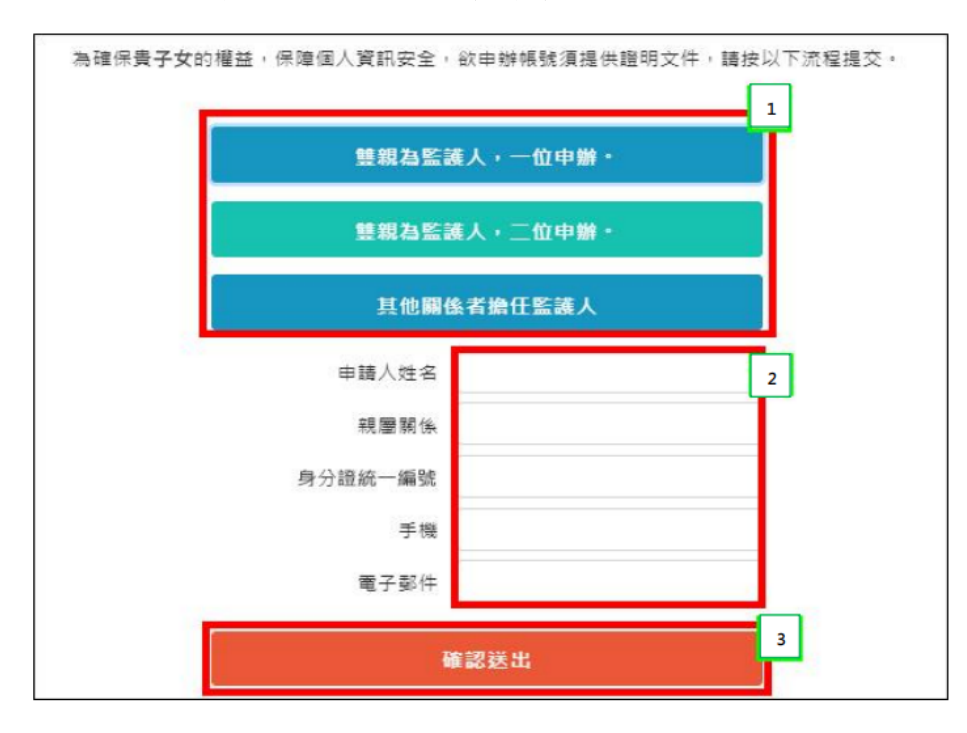

### 同意簽署回傳

親愛的家長,您好·相關服務申辦情形如下

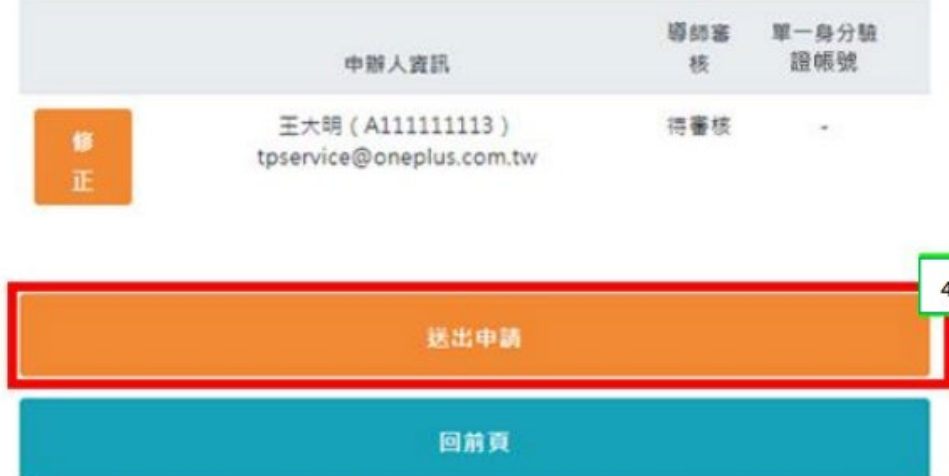

**※**填寫完成並經導師審核通過後,校務行政系統會發送 **email** 通知家長。

三、完成綁定後,選擇欲用之系統(如:臺北市校園繳費系統),使用單一身分驗證服務登入。

臺北市政府教育局校園繳費系統:**https://epay.tp.edu.tw**

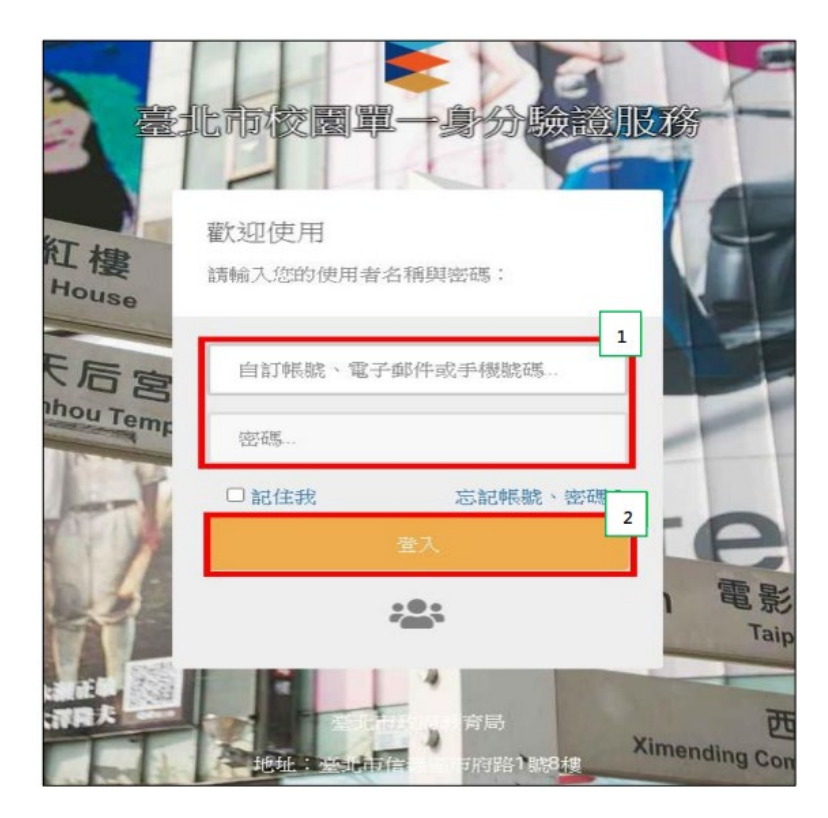

帳號:家長至校務行政系統親子綁定填寫之電子郵件。 密碼:家長至校務行政系統親子綁定填寫之身份證統一編號末六碼,第一次登入會強迫修改密碼。

臺北市政府教育局校園繳費系統使用說明:

[https://www2.cksh.tp.edu.tw/datastore/uploads/doc/cg213/%E7%B9%B3%E8%B2%BB%E7%B3%BB%E7%](https://www2.cksh.tp.edu.tw/datastore/uploads/doc/cg213/%E7%B9%B3%E8%B2%BB%E7%B3%BB%E7%B5%B1%E8%AA%AA%E6%98%8E.pdf) [B5%B1%E8%AA%AA%E6%98%8E.pdf](https://www2.cksh.tp.edu.tw/datastore/uploads/doc/cg213/%E7%B9%B3%E8%B2%BB%E7%B3%BB%E7%B5%B1%E8%AA%AA%E6%98%8E.pdf)

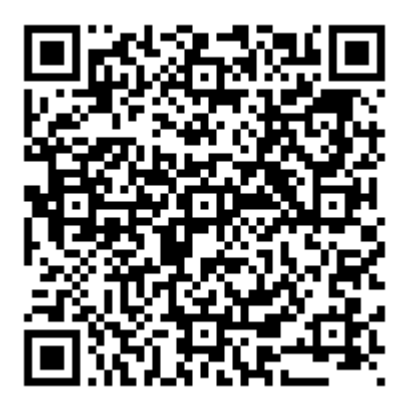

四、本學期註冊費繳費方式採線上系統繳費與紙本繳費雙軌並行,故家長仍會收到四聯單,請家 長擇一方式繳費,切勿同時繳納。

五、家長對於校務行政系統親子綁定、臺北市校園單一身分驗證及臺北市政府教育局校園繳費系 統有需要協助或疑問之處,請洽詢相關業務單位,以收立即解決之效。

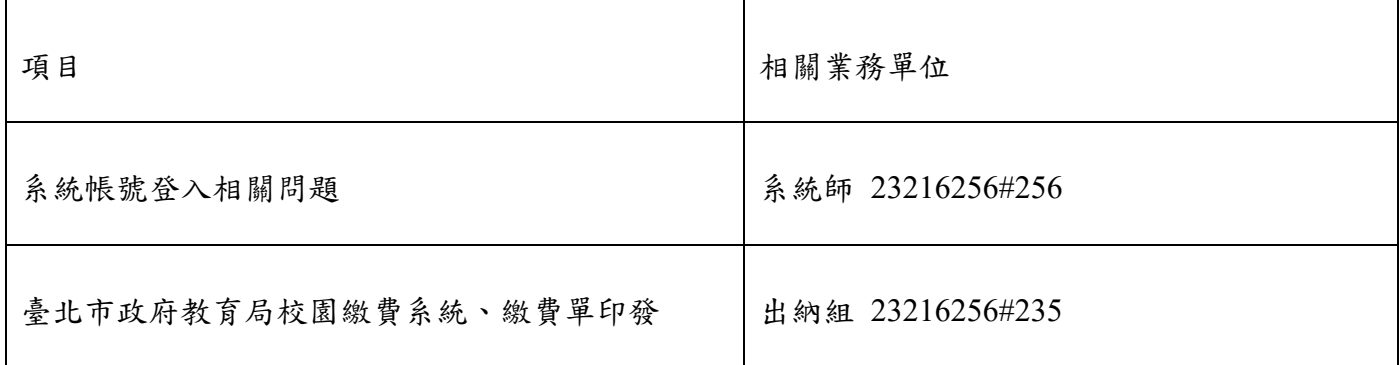